Going forward, we will be conducting many of our meetings by [Zoom,](https://zoom.us/) which allows us to attend these meetings remotely. You will be able to use Zoom in two different capacities, as participant of the meeting, and as a host. Although some of the functionalities cross over,

# **Joining a Meeting on your laptop or iPad**

You will receive an email which states the time of the meeting and a Zoom Meeting URL. At the time allocated, you will need to join the meeting by clicking on the link, which will open up Zoom. You do not need a Zoom account to join the meeting, however, it is helpful if you download the programme when it pops up for future ease.

- 1. Open you Calendar app
- 2. Select the meeting

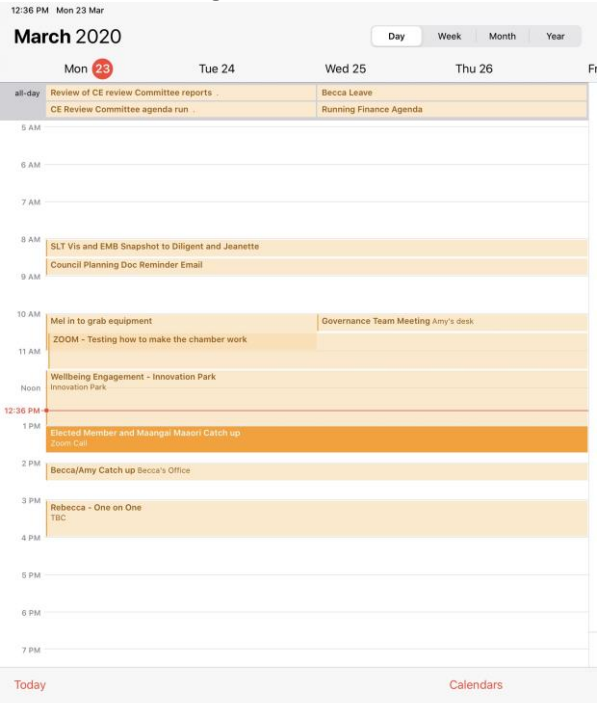

3. Scroll down the meeting inviation until you see 'Show all Notes'

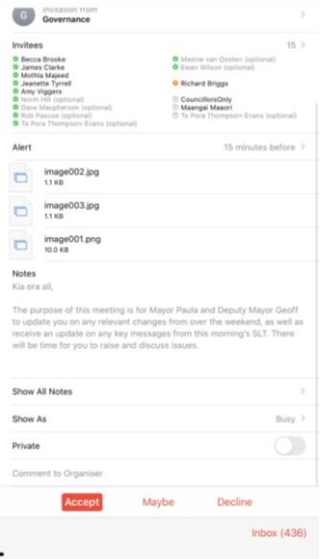

4. Select the URLunder "*If you are on an iPad or laptop join the zoom meeting via the below link"*

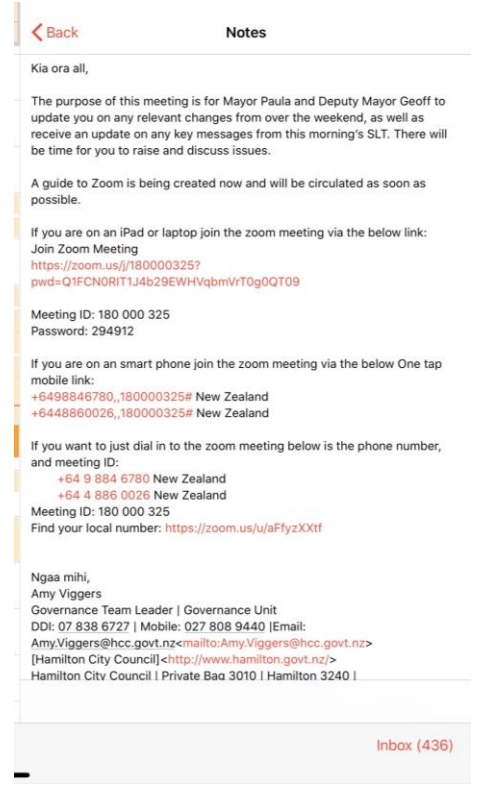

- 5. Zoom will now open.
- 6. Change the iPad or Laptop name to your own
- 7. Join the meeting.

#### **Muting/ Unmuting Your Mic**

When there are a number of people in a meeting, the background noise from each participant can be quite distracting. This is why it is recommended that you mute your mic when you are not talking. You can mute and unmute your mic by clicking the 'mute' button in the bottom left hand side of the Zoom screen.

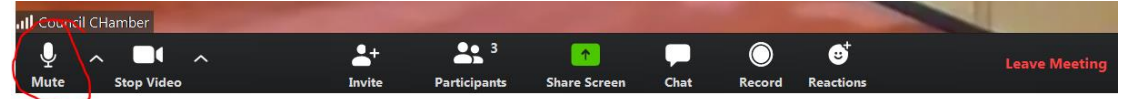

#### **Starting/ Stopping Your Camera**

If you are needing to stop or start your camera, you will need to click the 'stop video' button on the bottom left hand side of the Zoom screen. We have found that being able to see non-verbal cues such as head nodding is quite helpful, so do recommend that you have your camera on so that others can pick up on these non-verbal cues.

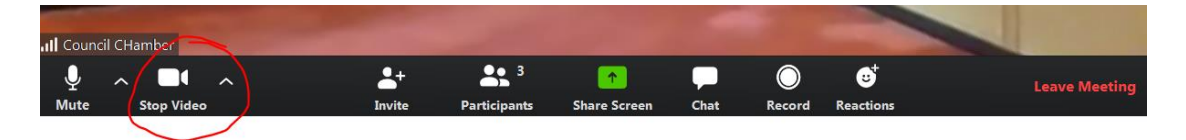

# **Using the Chat Function**

The chat function is quite helpful if you do not want to interrupt, or if you do not have a working mic. When you click 'chat' on the bottom of the of the Zoom screen, this will open up a Zoom chat group. Here, you can type a message to send to the host, or to everyone.

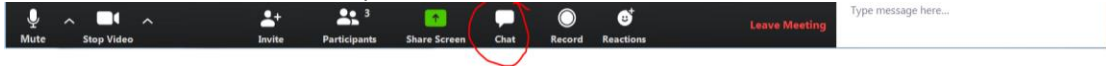

# **Screen Sharing**

You can share your screen by clicking the 'Share Screen' button in the middle of the Zoom screen. You can use this to bring visuals to the conference by either presenting documents or PowerPoint presentations and speaking to them.

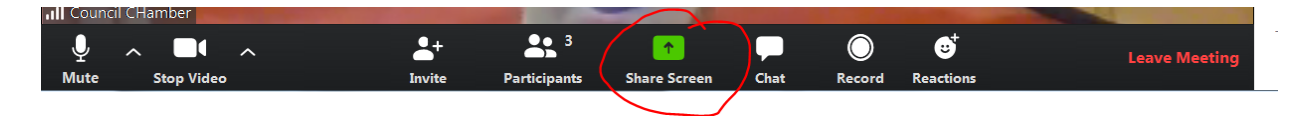

#### **Leaving the Meeting**

In order to leave the meeting, you will need to click on the button at the bottom right hand side of the Zoom screen, which states 'leave meeting'. This will close the meeting.

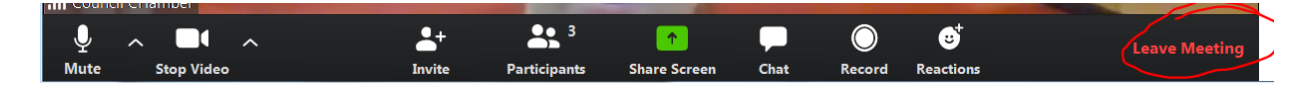

# **Dialling in by Phone**

If the host has allowed dialling in by phone, the information will be in the email invitation. You will need to confirm the local number, and call the local number. You will also need to input the meeting ID before it allows you to call in.

With this option, you will only have access to the audio, so any presentations will not be seen. You can control your own audio using the normal phone functions, such as the mute button. You will simply hang up to leave the meeting.

**Topic: Testing Chamber** Time: Mar 23, 2020 10:30 AM Auckland, Wellington Join Zoom Meeting https://zoom.us/j/285853532?pwd=NEFuTnJxTnNKdC9FRTB2V3ZReDRIdz09

Meeting ID: 285 853 532 Password: 111788

One tap mobile +16699006833,,285853532# US (San Jose) +19292056099,,285853532# US (New York)

Dial by your location +1 669 900 6833 US (San Jose) +1 929 205 6099 US (New York) +1 253 215 8782 US +1 301 715 8592 US +1 312 626 6799 US (Chicago) +1 346 248 7799 US (Houston) Meeting ID: 285 853 532 Find your local number: https://zoom.us/u/aFfyzXXtf